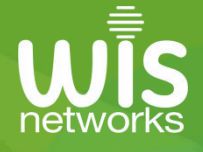

r.

# **WIS Cloud Quick User Manual**

1.1 Power up the device and make sure it is connected to the internet

Tip: To obtain the IP address of the device, you can view it on the router interface or use the discover tool.

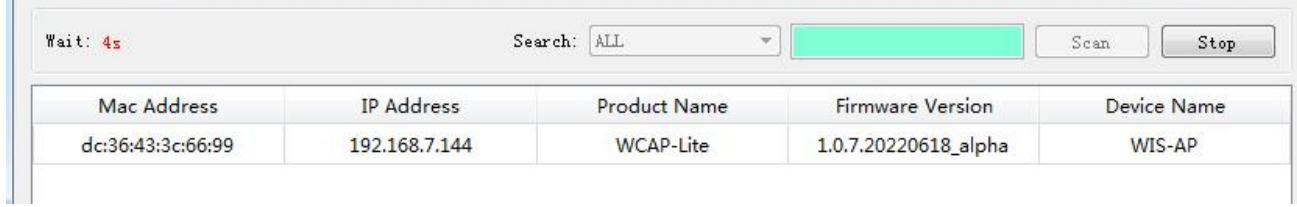

### 1.2 Go to WIS Cloud management system

Open the browser and enter http://wis.cloud to the login page

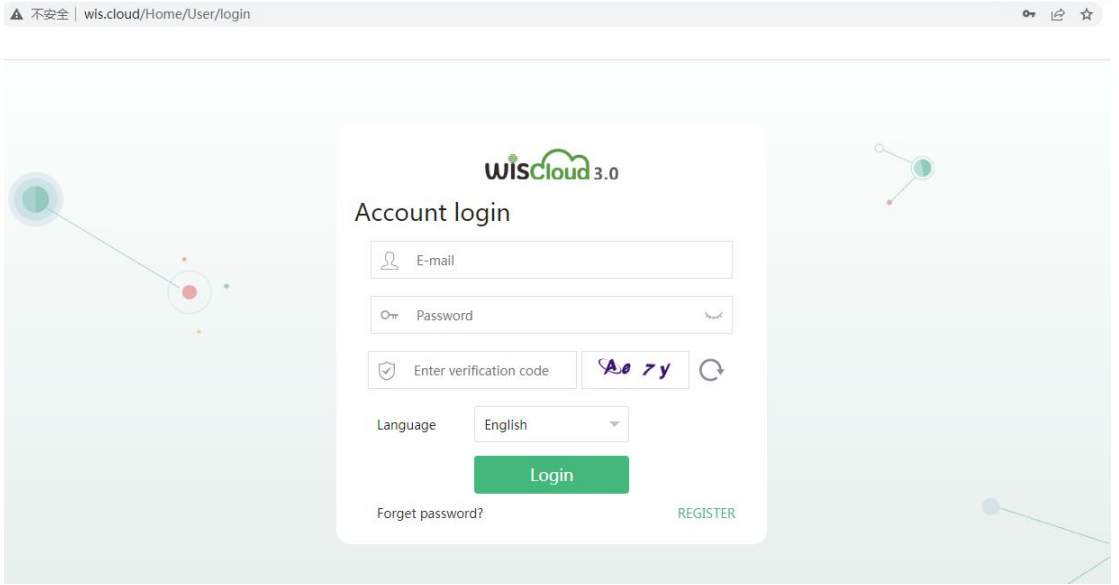

2.1 Enter the registration interface

Click the REGISTER button to the registration interface

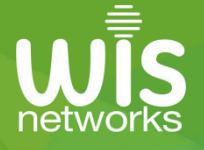

# $WISCDu<sub>0.0</sub>$

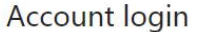

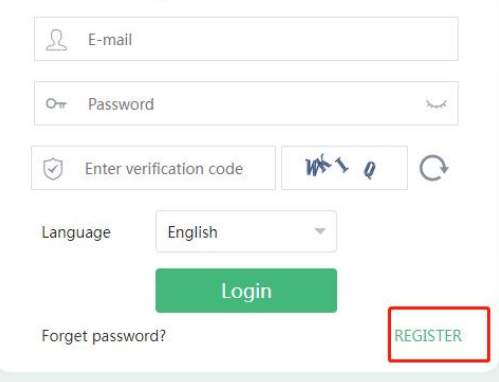

# 2.2 Registration interface

Enter the registration page, input the corresponding valid value to register

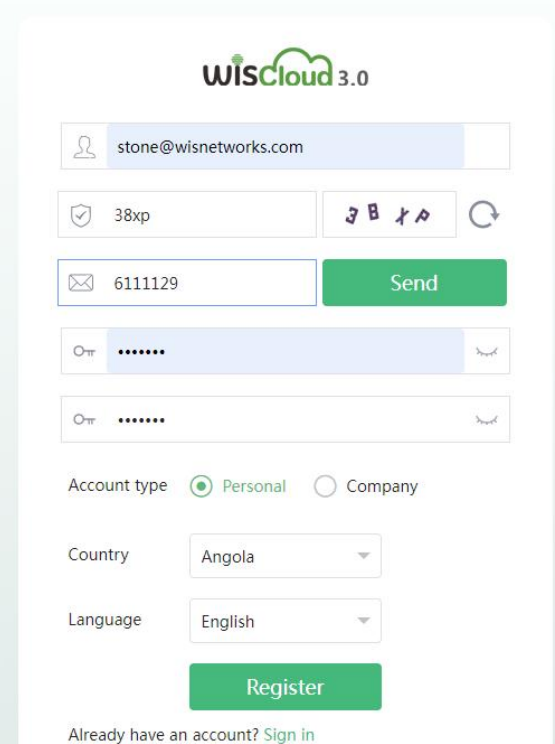

E-mail: Please enter your email address

Image verification code: Fill in the correct verification code according to the provided image Verification code: Click Send and the verification code will be sent to the registered email Password: You can enter a 6-32 digit custom password Confirm Password: Enter the custom password again (the two passwords must be the same) Account Type: Select the account type you want to use Country: Select your current country Language: Choose your language After successful registration, click Sign In to the login interface

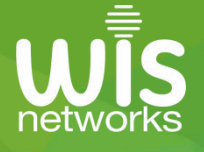

# 2.3 Login account

After successful registration, enter the login interface for login verification

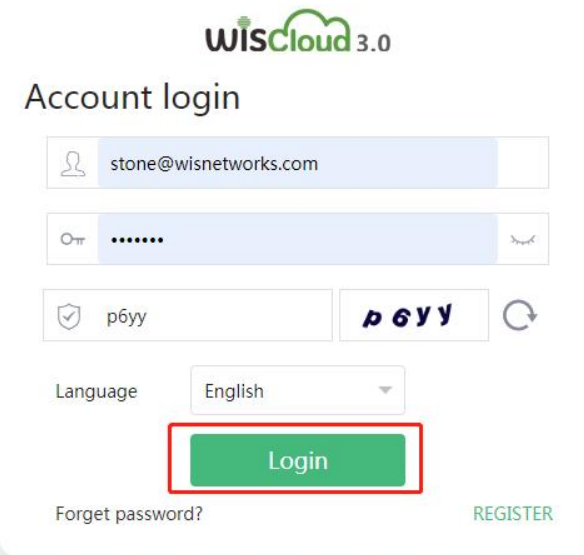

E-Mail : Enter your registered email address Password: Enter the password set during registration Image verification code: Enter the characters in the image to verify

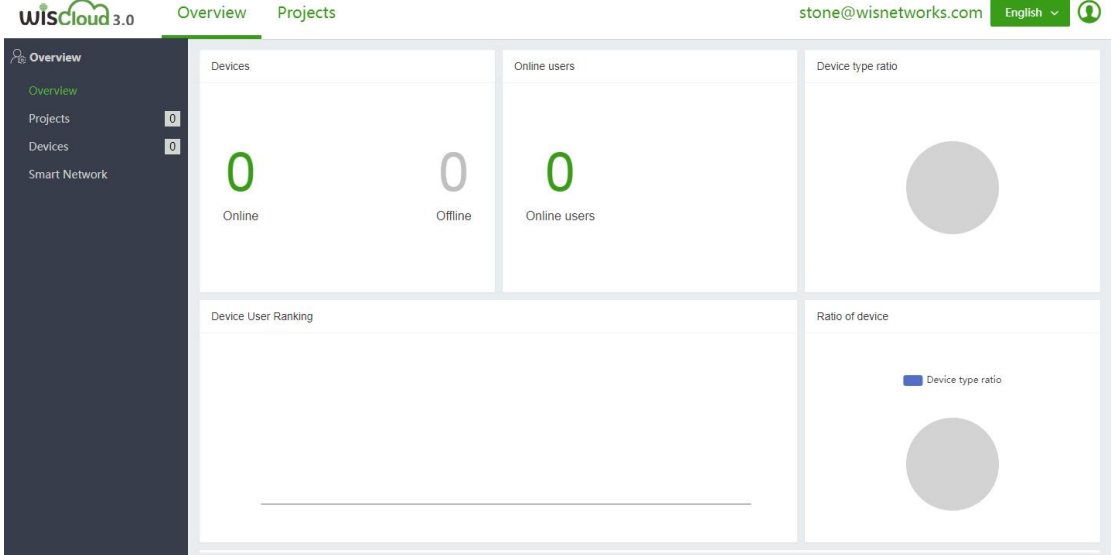

After successful login, enter the system home page

3 Create a project name and add devices

3.1 Click on Projects and go to Add Network

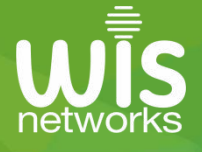

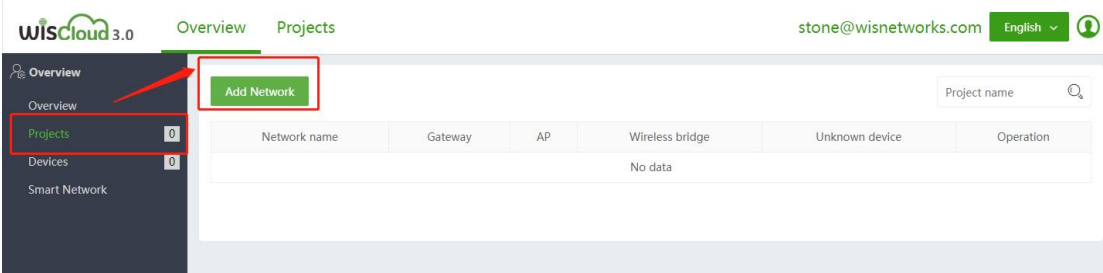

Network name: You can enter a custom network name Device SN: Enter the Serial Number of the device you want to add

Device binding code: Enter the binding code of the device you want to add

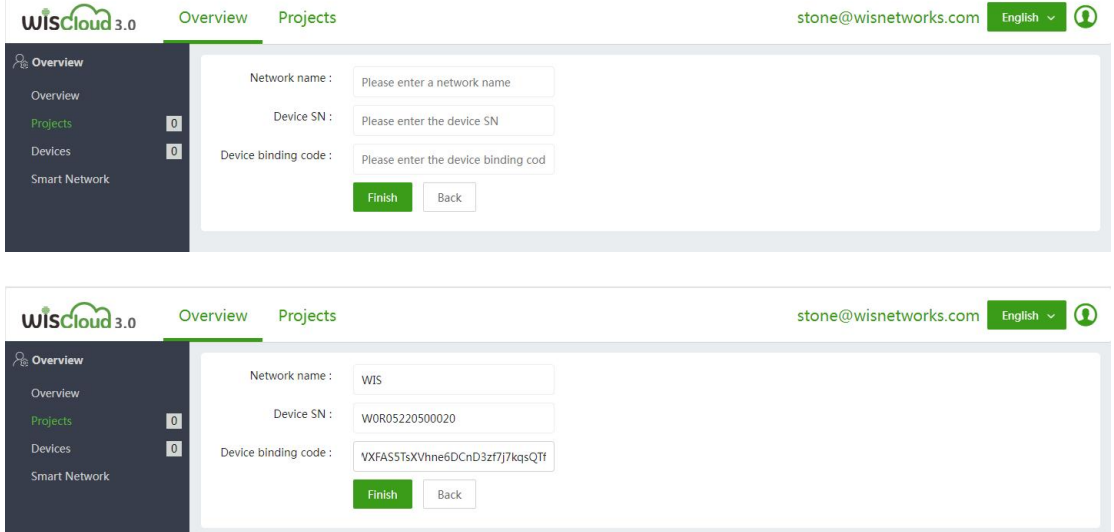

#### 3.2 Click Add to complete, refresh the page after 10 seconds, and the device is added.

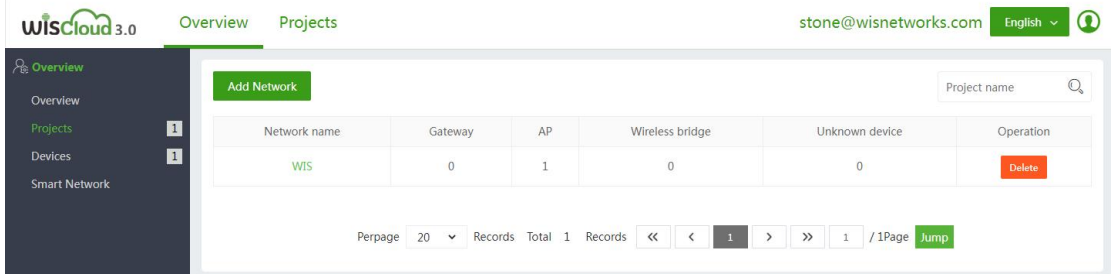

Note: Log in to the device to be added through the IP address to obtain the Device SN and Device binding code (refer to 1.1 to obtain the IP address)

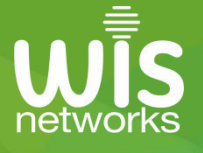

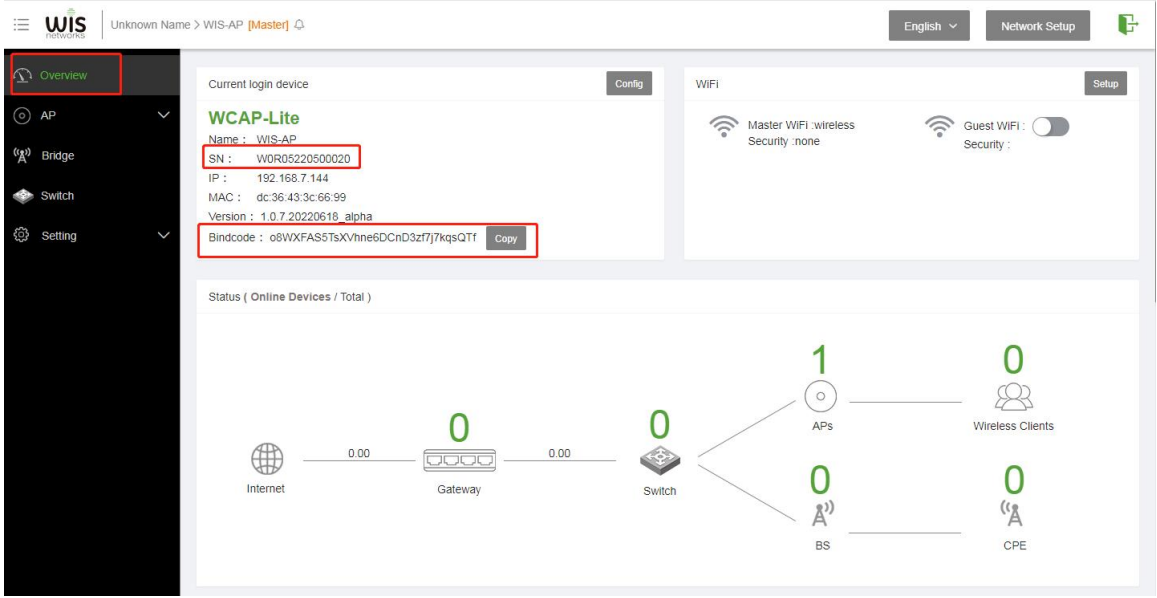

3.3 Click the device list to view the device information You can view the details of the device

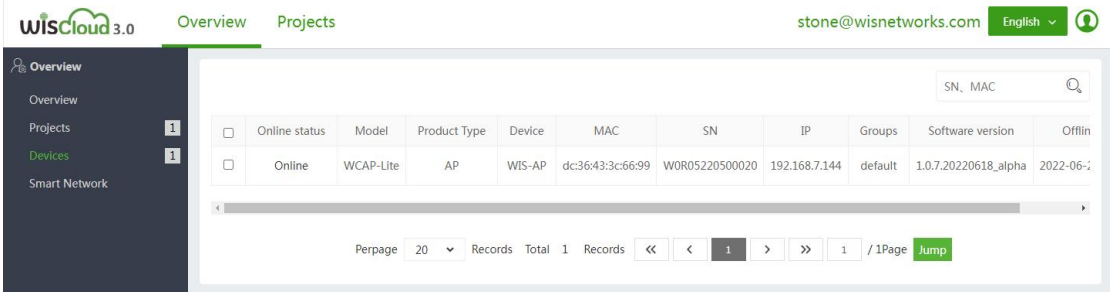

### 3.4 Project Management

Click Projects to enter the AP list, you can view the corresponding device information

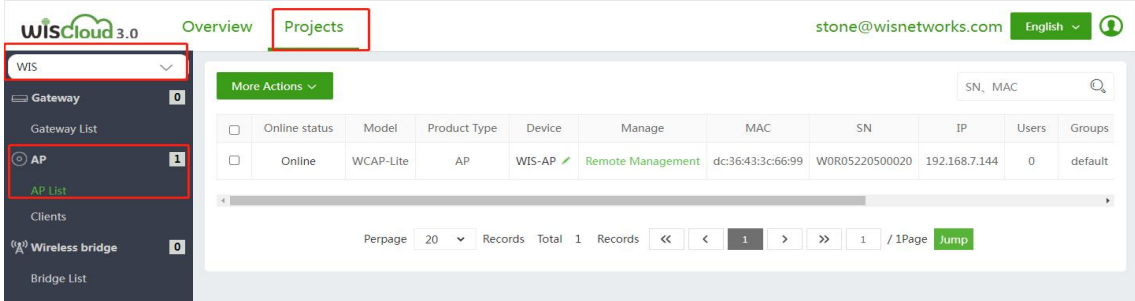